## How to Receive an eVA Order

Once your eVA order has arrived; partially or in full, you will need to log into the eVA system and access the order in the emall (Shop Now)

From the emall (Shop Now) home screen you will want to click on the "Manage" tab, located on the purple bar under "My Home". Click on "Receive"

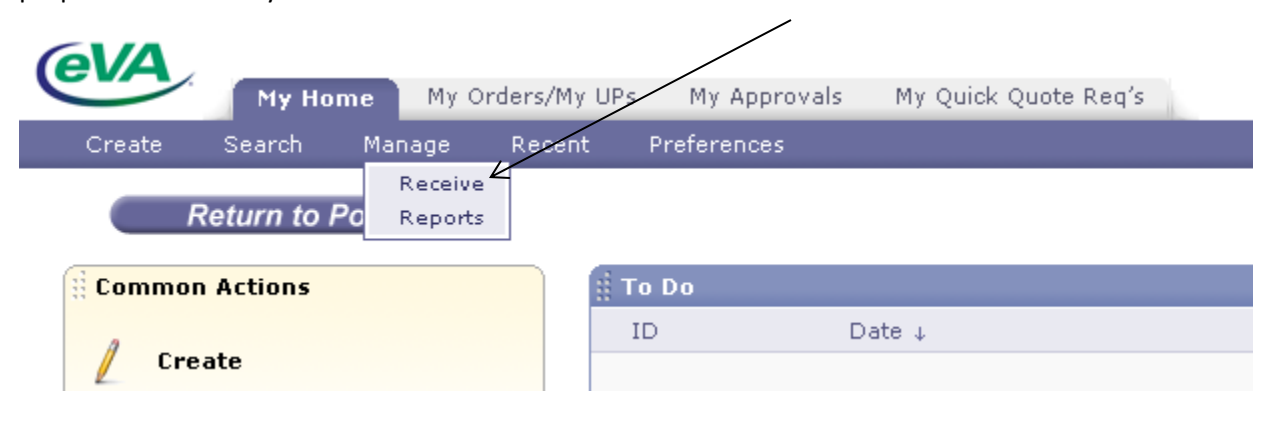

Once you click on "Receive" a new screen will appear, in the Order ID drop down box you can search by; Order ID, Req ID (Requisition) , Receipt ID, or Contract ID. Searches can be done by all options. Chose Req ID, and type the PR (Purchase Requisition) Number into the blank field and click "Search"

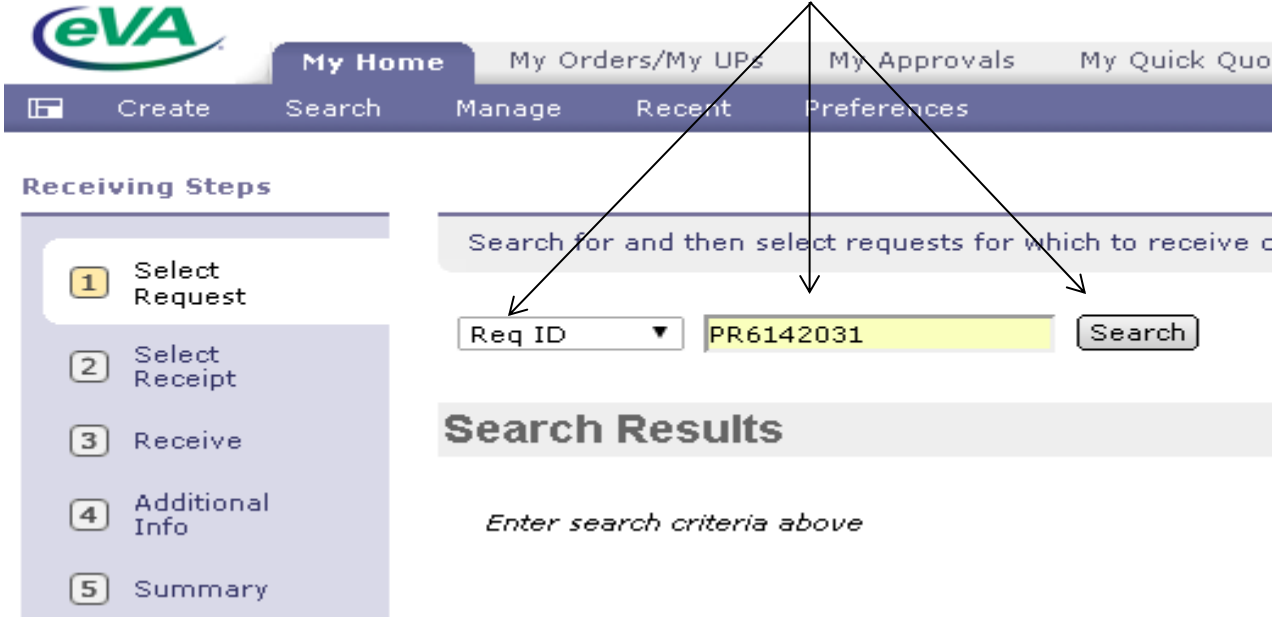

A new screen will appear, with a summary of your order by line item.

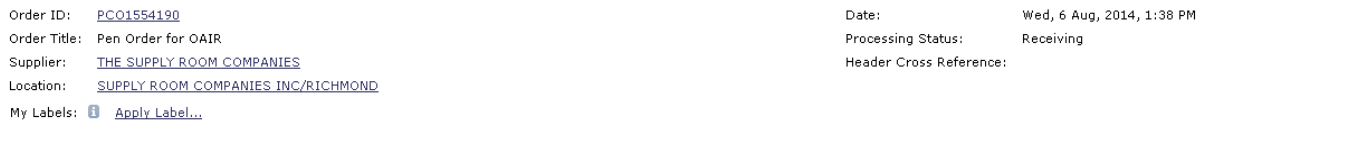

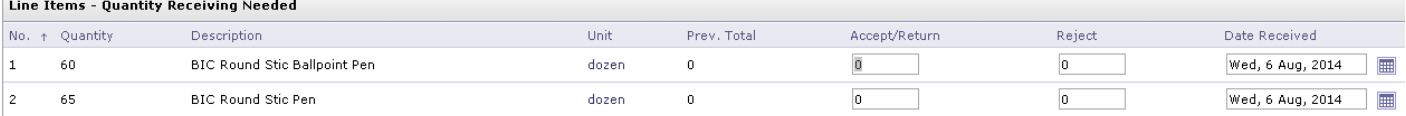

Close Order: 8 0 Yes 0 No

 $\mathbb{R}^n$ 

The left side will provide you with; the line item number, quantity, and the descriptions:

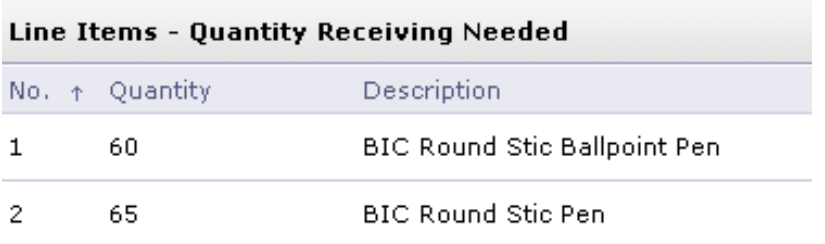

The right side will provide you with; the unit of measurement, totals previously received, Quantity to accept/ return or reject, and the date received.

Depending on the item you are ordering, you may need to go into the order on multiple occasions to receive items. Example: Monthly payments, or a partial shipment received.

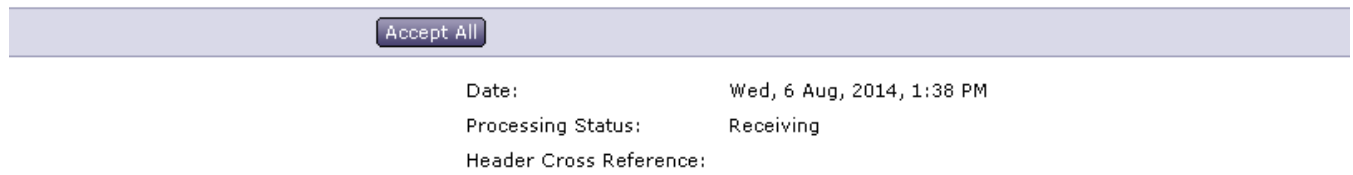

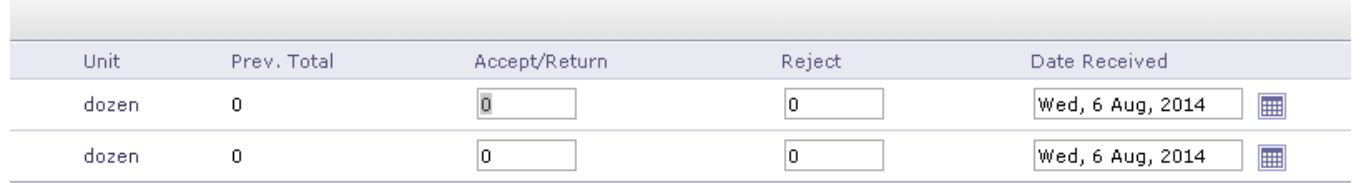

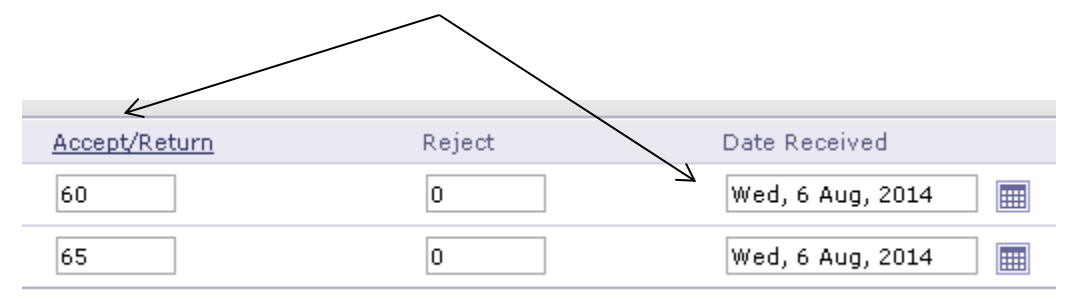

You will want to input the correct number received and date of receipt in the associated fields.

By using the 'Accept/Return' field you are indicating that: The item has been received. But, can also be used in special cases where an item(s) needs to be "backed out" of the system, this is called "Negative Receiving."

By using the 'Reject' field you are indicating that: The item has been received, and must be returned to the vendor. This field should NOT be used for items that have previously been received

Close Order: You may choose to close the order, but only do so if you are completely done with all receiving and any modifications you may need to make. If done by accident, this can be reversed. Contact Materiel Management for assistance on this procedure. You can leave this as a "No" and it will not affect your order.

Add any comments into the comments box if needed.

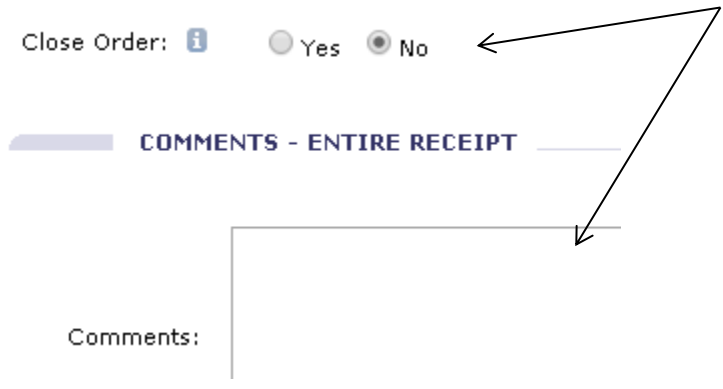

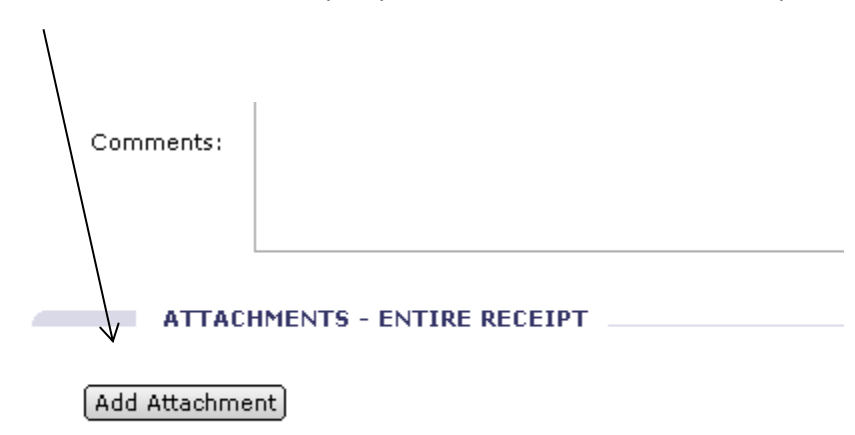

"Attachments- Entire Receipt", you can attach an electronic receipt or copies of the packing slips.

Once all fields have been filled in, click "Submit"

In order to print a copy of the "Receipt" for accounts payable purposes, you will need to go back to the eMall (shop now) screen, and click "Search" and select "Requisition."

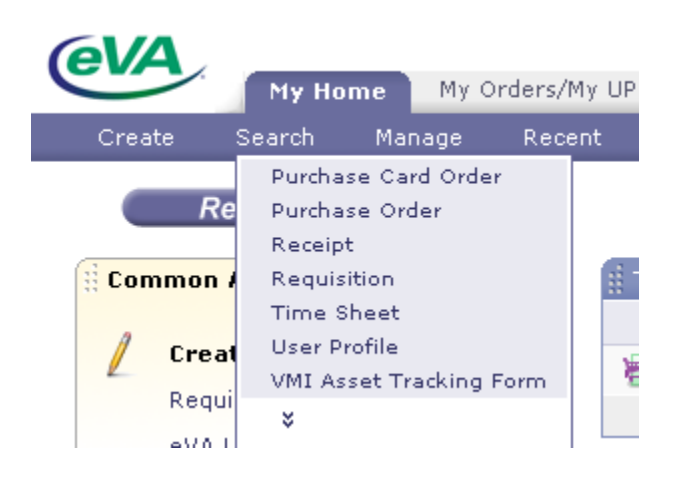

Type the PR number into the ID: Field. It is important to make sure you have the "No Choice" selected in the "Date Created" field, this will auto populate with the current date, and will result in no results.

Click "Search"

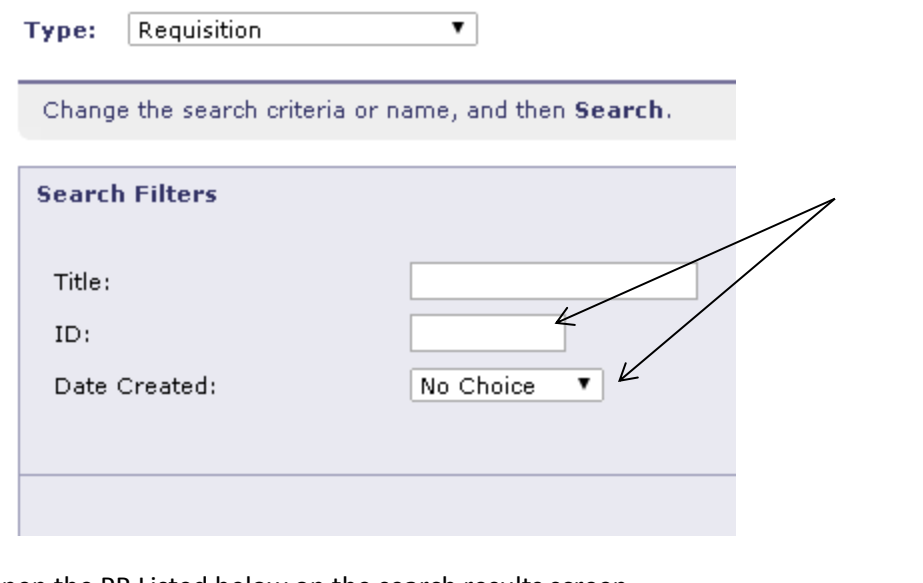

Open the PR Listed below on the search results screen.

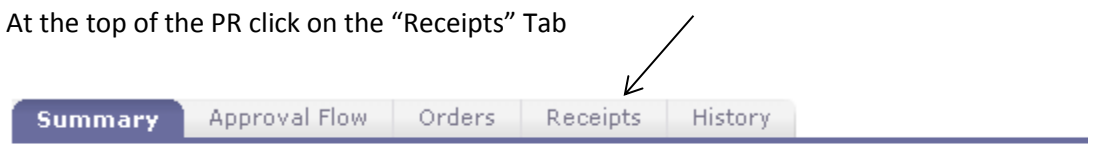

Title: Pen Order for OAIR

From the "Receipts" Tab, click on the Receipt ID

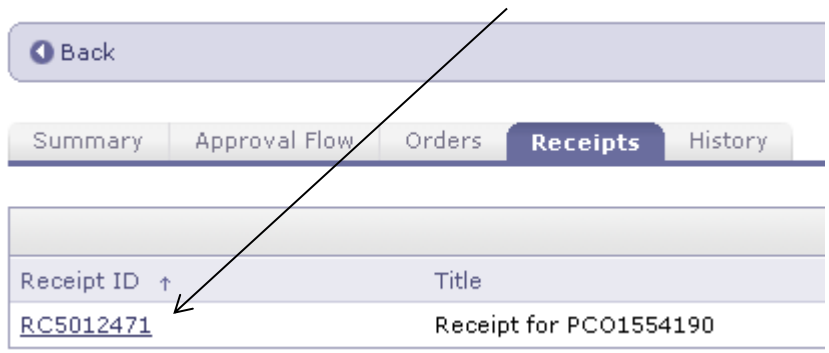

A "Receipt" will open, and this will contain a "Print" button.

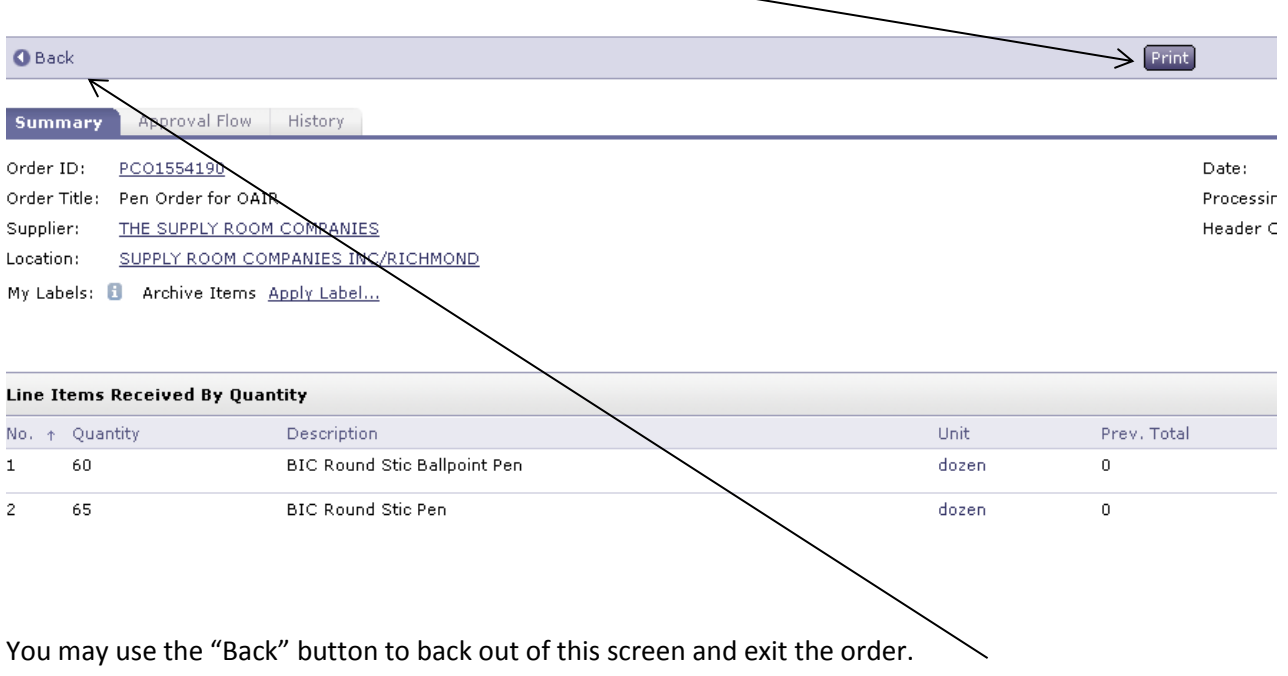

## Important Receiving Information:

- **Theoral Status in Closed status must be reopened before an item, previously received, can be backed** out.
- To accurately process a change to a requisition, the order associated with the change must be first reopened, if previously closed.
- To process a PRICE change on a non-catalog item previously received, it will be necessary to back out all quantities previously received by doing negative receiving on the item(s). NOTE: If the order is in closed status, it must first be reopened. After the price change is made, receiving must be re-done.
- All quantities backed out on a receipt should be entered as a negative number in the Accept/Return field. (i.e. -10)
- **Receivers are strongly discouraged from closing an order out short. An adjustment should be** made to the requisition if the item(s) will not be delivered or replaced. If a change requisition is processed to reflect a quantity that equals the adjusted total received, the PR will automatically move to Received status, regardless whether the receiver specified on the last receipt that the order was to remain open.
- **A PR can be cancelled if ALL items previously received on the PR have been completely backed** out.
- When all items on a requisition are backed out, the requisition remains in Receiving status and will not revert back to Ordered status.
- New receipts will show the new/adjusted quantity in the "Prev. Total" field.